# Erstellen von Secure Malware Analytics Support Snapshot und Aktivieren von Live-Support-Sitzungen

## Inhalt

**Einleitung** Support-Snapshots Erstellen von Support-Snapshots über die Admin-Benutzeroberfläche Erstellen von Support-Snapshots über die TGSH-CLI Live-Support-Sitzung Aktivieren der Live-Support-Sitzung über die Admin-Benutzeroberfläche Live-Support-Sitzung über die TGSH-CLI aktivieren

## **Einleitung**

Dieses Dokument beschreibt die Schritte zum Sammeln von Support Snapshot und zum Aktivieren von Live-Support-Sitzungen von der Cisco Secure Malware Analytics-Appliance für weitere Untersuchungen.

### Support-Snapshots

### Erstellen von Support-Snapshots über die Admin-Benutzeroberfläche

Führen Sie die folgenden Schritte aus, um einen Snapshot für die Unterstützung zu erstellen:

Schritt 1: Anmeldung bei der Administratorbenutzeroberfläche für sichere Malwareanalysen

Schritt 2: klicken oder Support auswählen

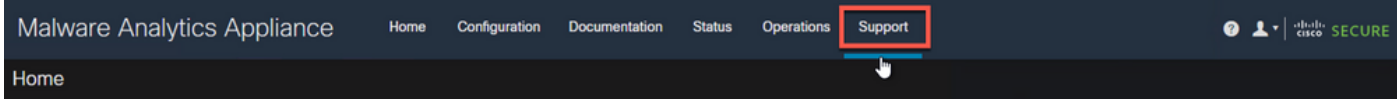

Schritt 3: Klicken Sie auf oder wählen Sie Support Snapshots aus, und klicken Sie dann auf Create Snapshot (Snapshot erstellen), um einen Support-Snapshot auf dieser Appliance zu erstellen.

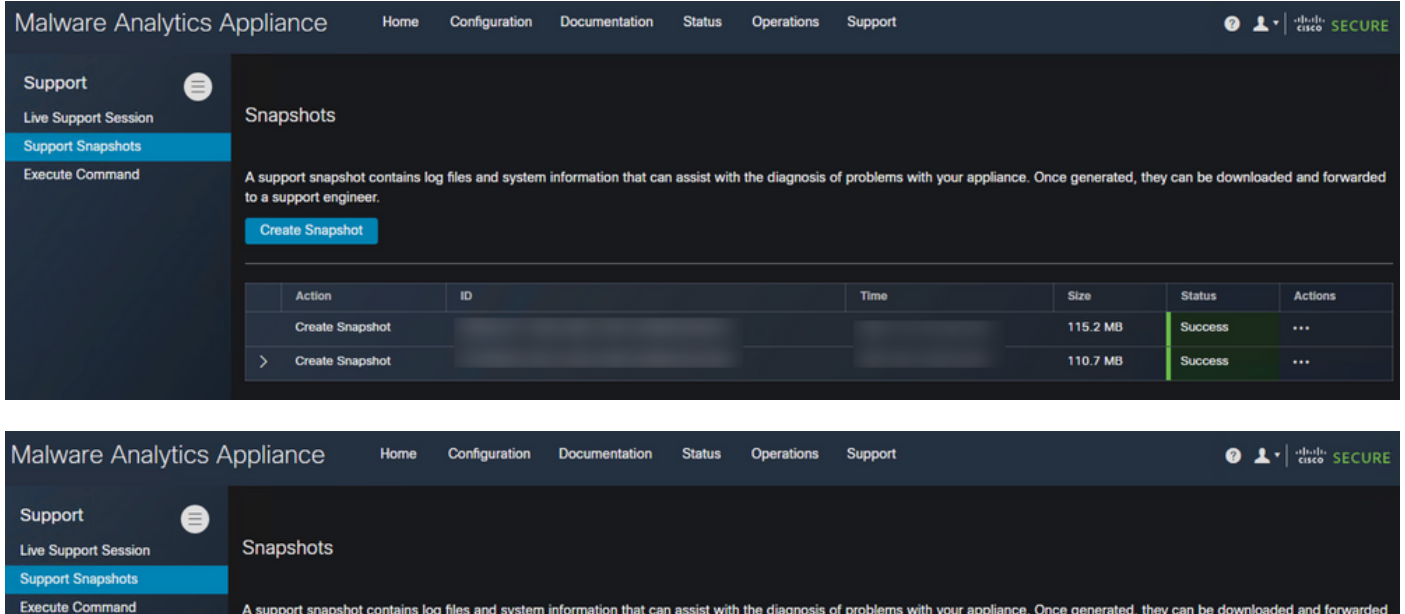

Schritt 4: Wenn der Snapshot abgeschlossen ist, wird eine Meldung Success angezeigt, wie im Bild gezeigt:

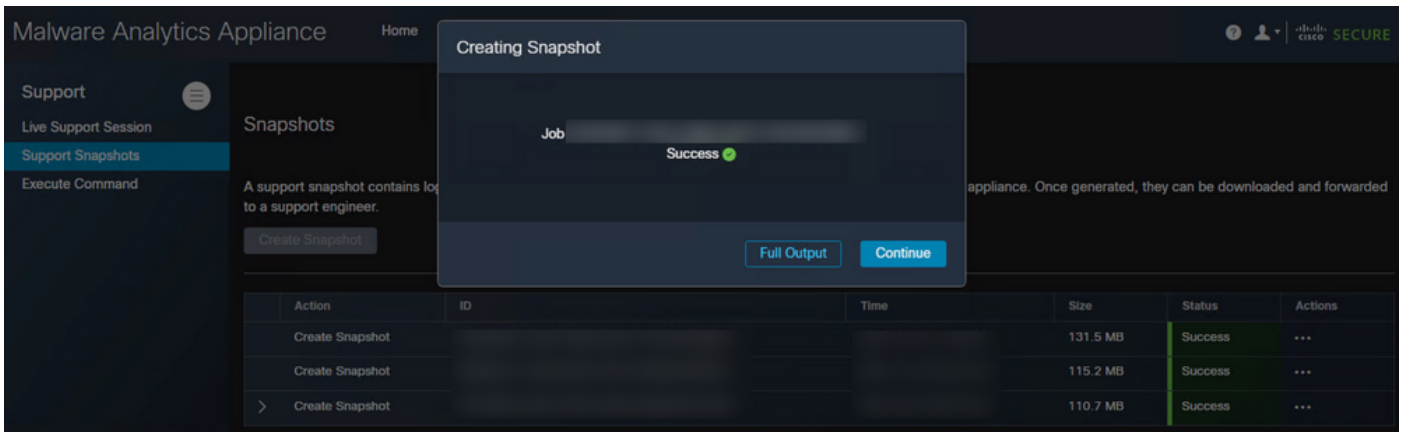

Schritt 5: Klicken Sie unter Aktionen auf oder wählen Sie Snapshot herunterladen aus, um den Snapshot auf Ihrem Computer herunterzuladen, von dem Sie sich bei der Benutzeroberfläche angemeldet haben.

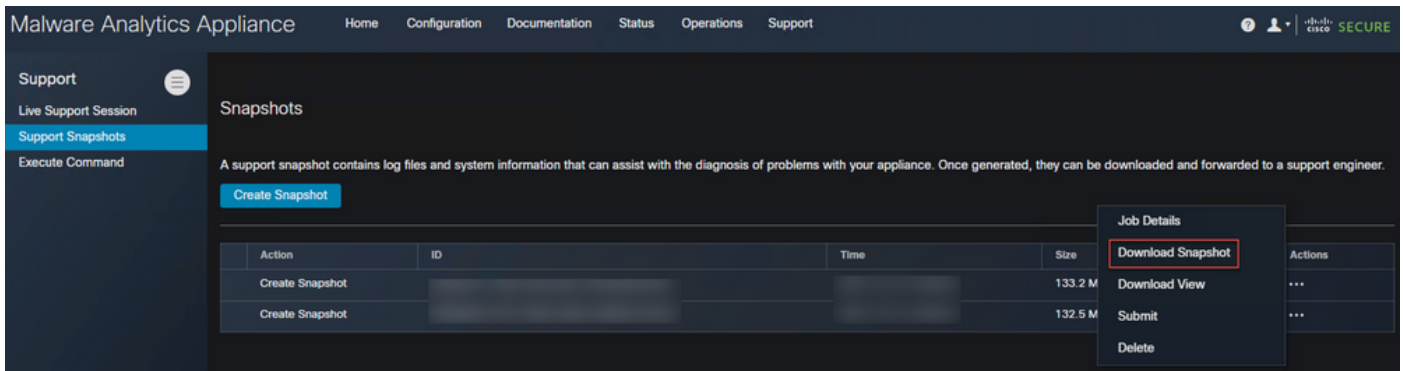

### Erstellen von Support-Snapshots über die TGSH-CLI

to a su

Create Snapshot

Führen Sie die folgenden Schritte aus, um einen Support-Snapshot von der TGSH-CLI zu erstellen:

Schritt 1: Melden Sie sich über SSH bei der TGSH-CLI an. Anweisungen zur Konfiguration dieses Zugriffs finden Sie im [Benutzerhandbuch.](/content/en/us/td/docs/security/threat_grid/admin-guide/v2-11/b_threat-grid-admin-guide/m_configuration-admin-ui.html?bookSearch=true#Cisco_Task_in_List_GUI.dita_efc6848d-2656-417e-b1ee-f2fe741d293d)

Schritt 2: Wählen Sie nach der Anmeldung die Option Snapshots aus.

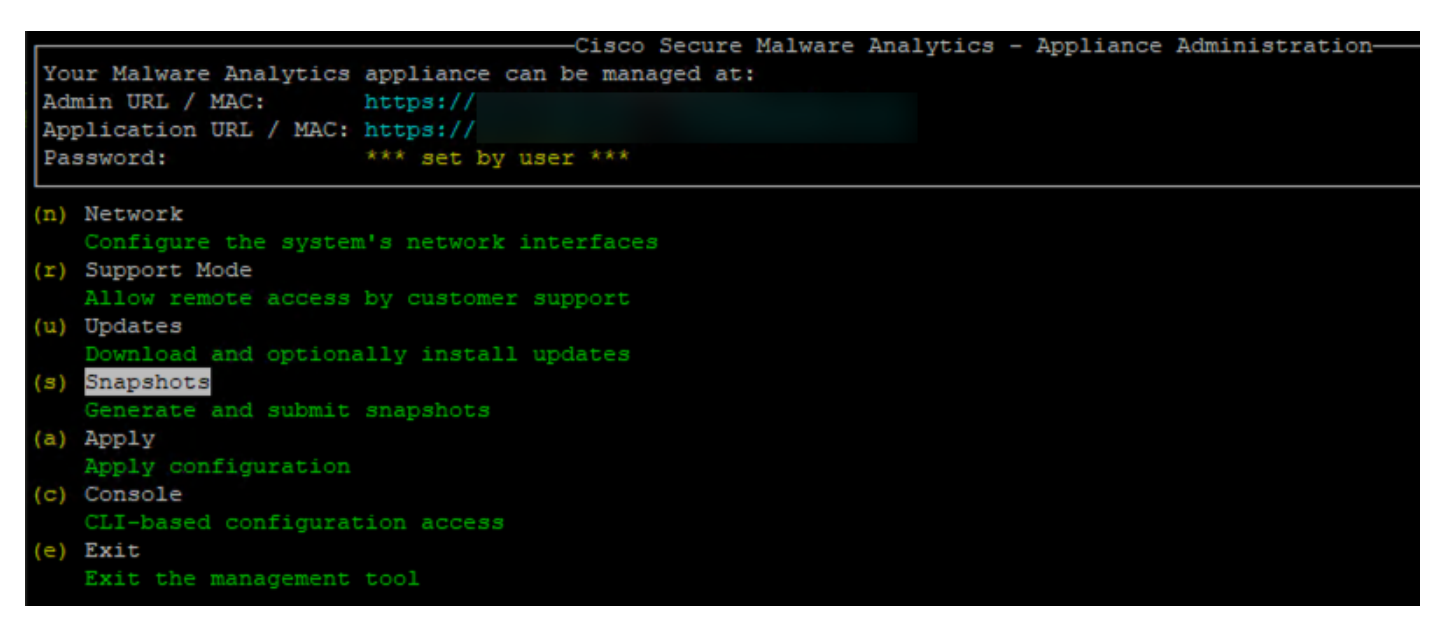

Schritt 3: Wählen Sie die Option Erstellen, um den Snapshot zu erstellen. Nun können Sie den Snapshot gemäß dem für die Admin-Benutzeroberfläche dokumentierten Prozess von der Admin-Benutzeroberfläche herunterladen.

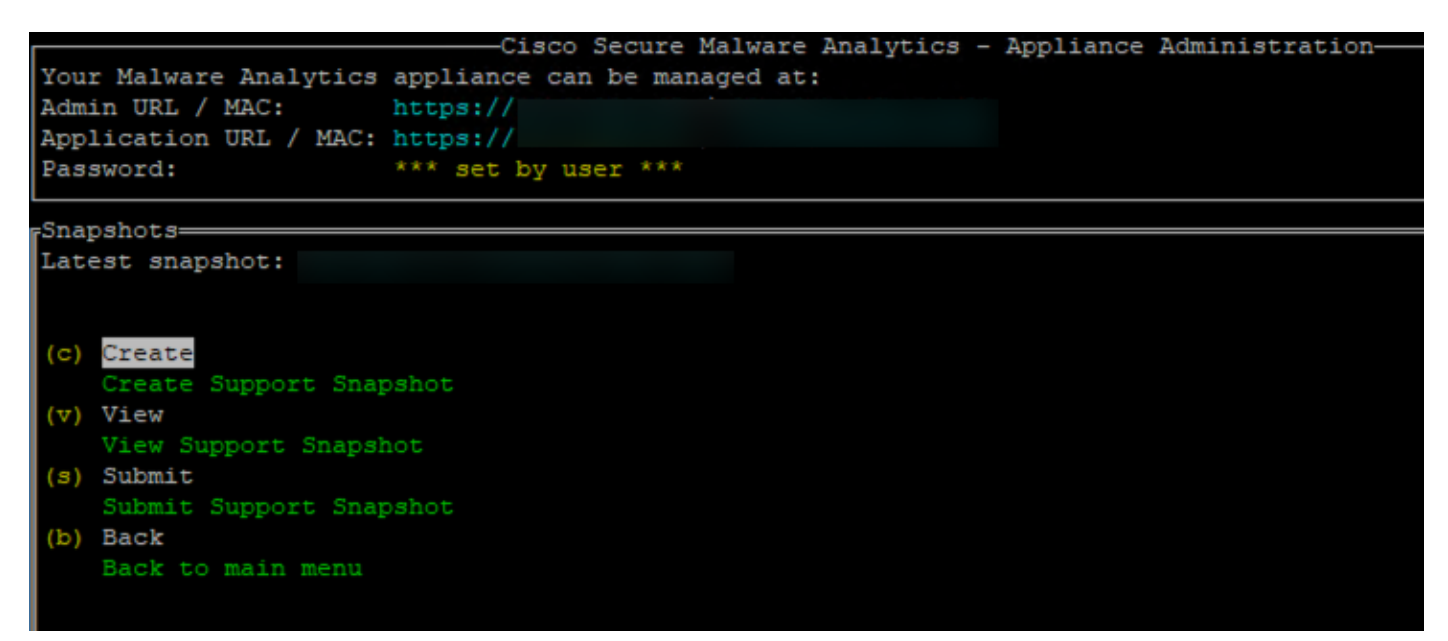

### Live-Support-Sitzung

#### Aktivieren der Live-Support-Sitzung über die Admin-Benutzeroberfläche

In den meisten Fällen bittet das TAC Sie möglicherweise, eine Live-Support-Sitzung mit der Secure Malware Analytics-Appliance für weitere Untersuchungen zu aktivieren.

HINWEIS: Geben Sie die Seriennummer an, die Sie für die Live-Support-Sitzung an das TAC aktivieren, damit diese remote auf das Gerät zugreifen können.

Um diesen Zugriff auf die Appliance zu aktivieren, gehen Sie wie folgt vor:

Schritt 1: Klicken Sie auf der Admin-Benutzeroberfläche auf oder wählen Sie die Live Support Session unter der Support-Registerkarte aus.

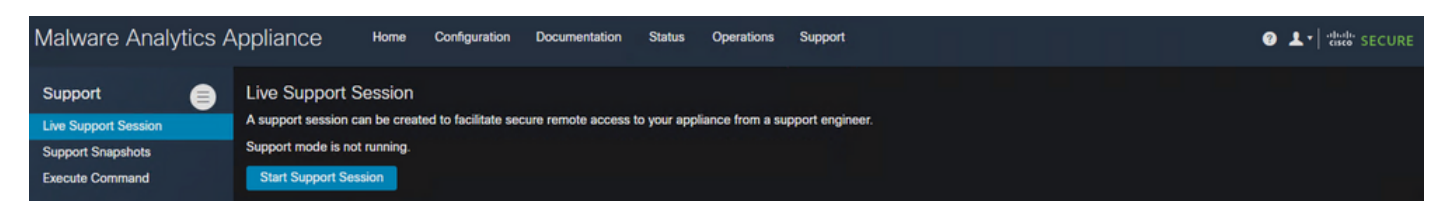

Schritt 2: Klicken Sie auf oder wählen Sie die Option Support-Sitzung starten aus.

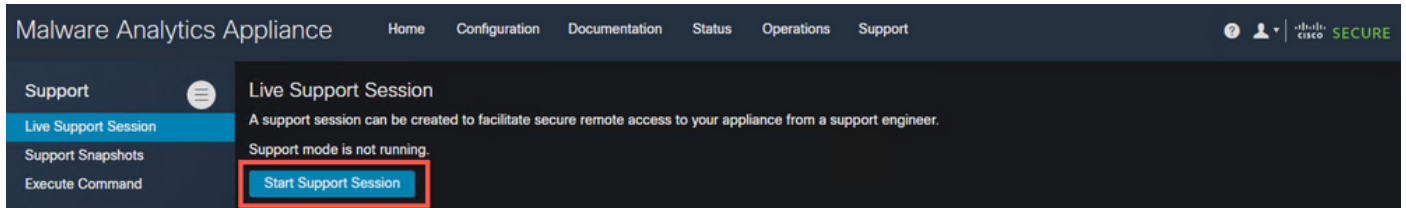

Schritt 3: Sobald die Verbindung hergestellt ist, müssen Sie die Meldung wie im Bild gezeigt sehen:

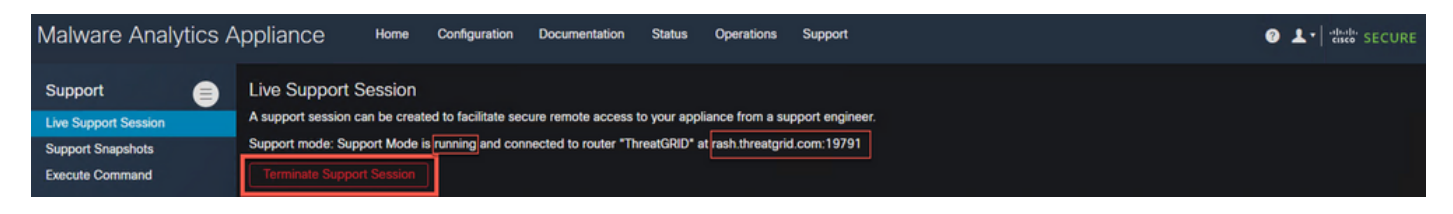

Anmerkung: Sie müssen Outbound Connectivity from the Dirty interface to rash.drohgrid.com zulassen, damit dieser Zugriff ordnungsgemäß funktioniert. Weitere Informationen finden Sie im [Diagramm für die Netzwerkschnittstellen-Einrichtung.](/content/en/us/td/docs/security/threat_grid/admin-guide/v2-11/b_threat-grid-admin-guide/m_planning.html#Cisco_Concept.dita_0a2fe06c-c017-4ac7-9360-28e8f6d58157)

#### Live-Support-Sitzung über die TGSH-CLI aktivieren

Um diesen Zugriff auf die Appliance über die TGSH-CLI von SSH aus zu aktivieren, gehen Sie wie folgt vor:

Schritt 1: Melden Sie sich bei der TGSH SSH CLI an.

Schritt 2: Wählen Sie die Option Supportmodus aus.

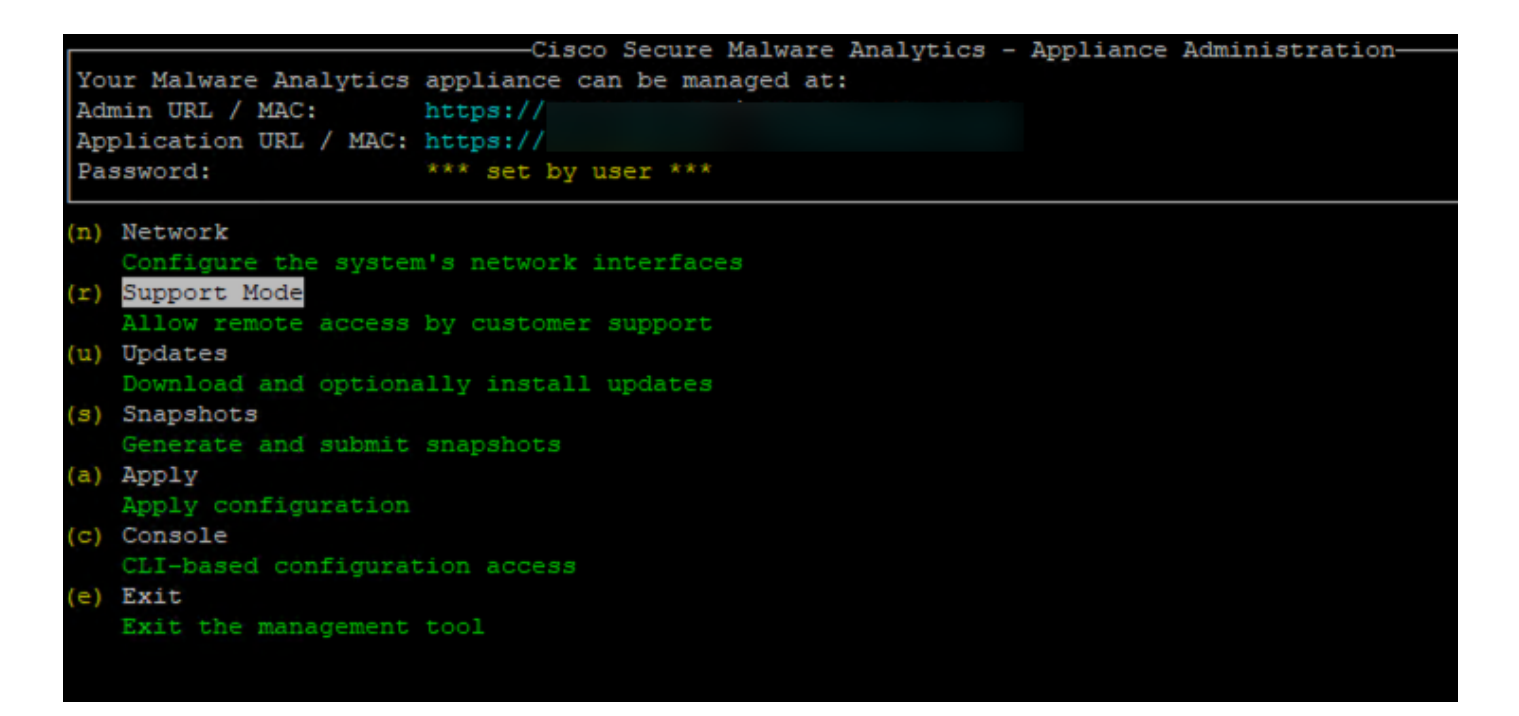

Schritt 3: Wählen Sie Start aus, um die Live-Sitzung zu aktivieren.

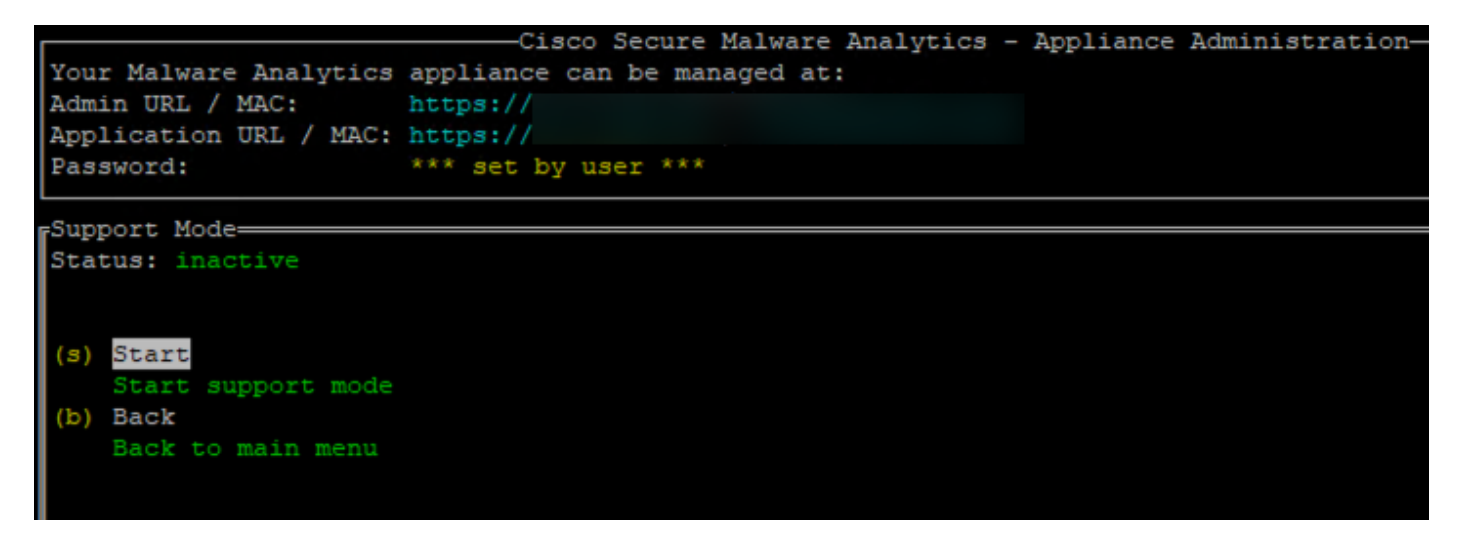

Schritt 4: Sie müssen sehen, dass der Status als aktiv angezeigt wird.

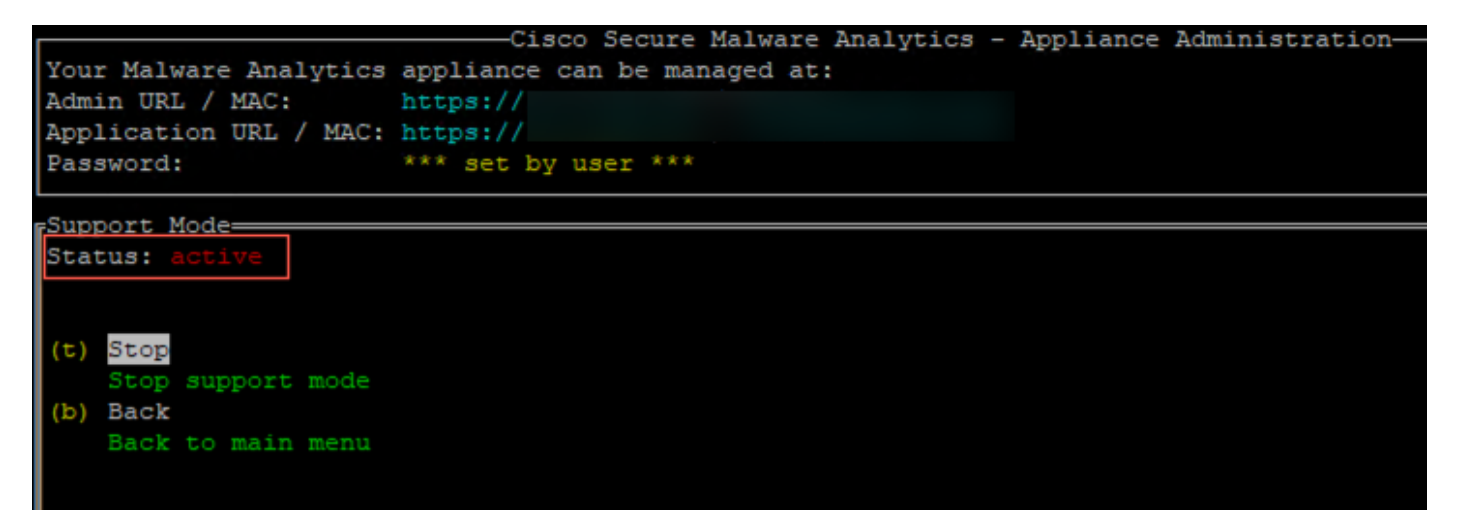

Anmerkung: In Situationen, in denen der Zugriff auf die Admin-Benutzeroberfläche oder die TGSH-CLI nicht verfügbar ist, kann die Live Support Session auch im Appliance-Wiederherstellungsmodus aktiviert werden.